# **Ordinador HP Compaq 6000 SFF de na Zoona**

Antic ordinador de na Laura, fet servir després per na Núria, i actualment destinat a na Zoona.

## **Descripció tècnica**

## **Dades per l'inventari**

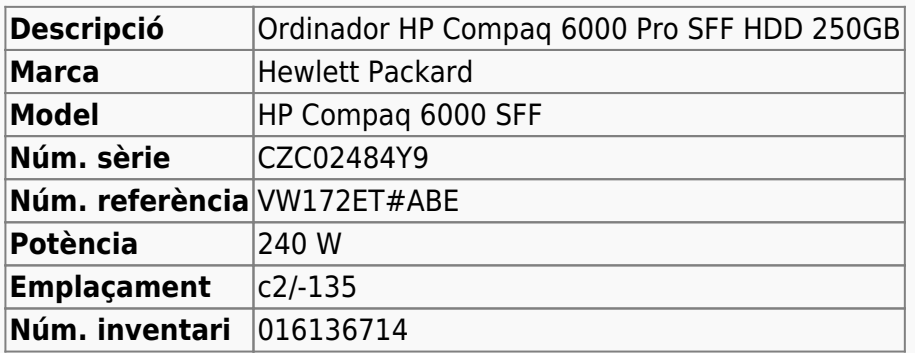

## **Ordinador HP Compaq 6000 SFF de na Nuria**

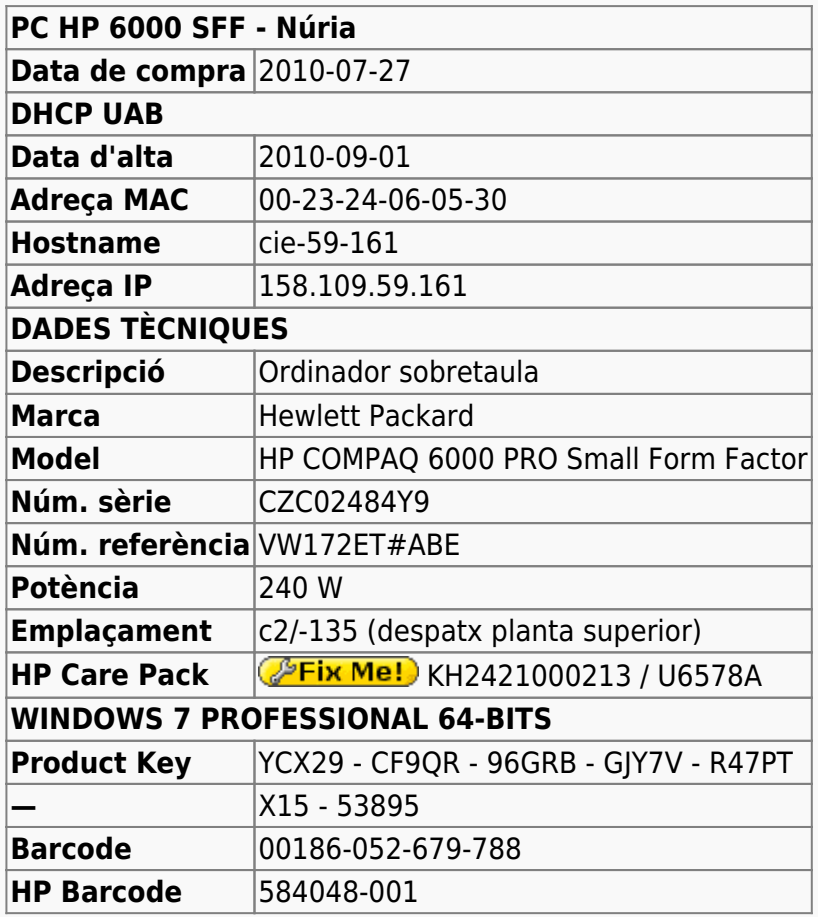

## **Extensió de la garantia (HP Care Pack)**

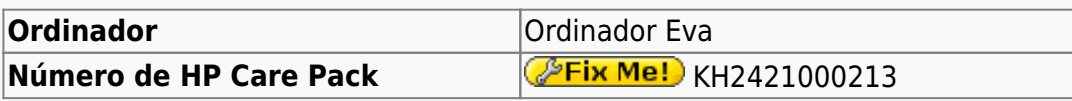

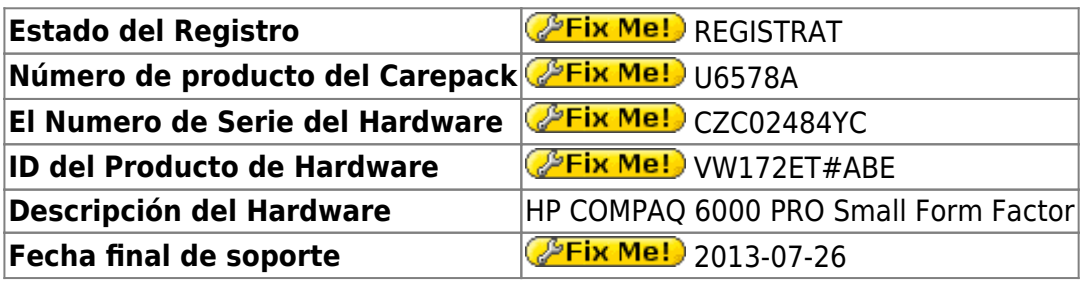

## **Instal·lació inicial - Agost 2010**

## **Windows XP Professional 32-bits**

Tot i que l'ordinador venia amb la possibilitat d'instal·lar la versió 7 PRO (32- ó 64-bits) del sistema operatiiu Microsoft Windows, al final es va optar per instal·lar la versió XP Professional 32-bits.

## **Canvis de l'ordinador - Agost 2016**

Arran del final del suport de Microsoft pel sistema operatiu Windows XP, es decideix actualitzar l'ordinador a Windows 7, alhora que s'aprofita per actualitzar el disc dur i ampliar la memòria de 3 Gb a 6 Gb afegint dos mòduls DIMM de 2 Gb cadascun, i aprofitant dos dels mòduls DIMM d'1 Gb instal·lats..

## **Disc dur nou de 1 TB (1000 GB)**

S'instal·la un disc dur WESTERN DIGITAL RE 1 TB, intern, 3.5", SATA-600, 7200 rpm, bufer 64 MB [WD1003FBYZ](http://www.wdc.com/wdproducts/library/SpecSheet/ENG/2879-771444.pdf) (Misco - Ref.: 541275) amb les següents especificacions,

- Model Family: WD Re
- Device Model: WDC WD1003FBYZ-010FB0
- Serial Number: WD-WCAW30ETC3FF
- LU WWN Device Id: 50014EE2B7D6B6DA
- Firmware Version: 01.01V03
- User Capacity: 1 TB (1000 GB)
- Sector Size: 512 bytes logical/physical

## <span id="page-1-0"></span>**Targeta d'expansió PCI-Express USB 3.0**

En un dels dos ports PCIe x1 instal·lo una targeta d'expansió per PCIe que proporciona dos ports USB 3.0:

[2 Port PCI Express \(PCIe\) SuperSpeed USB 3.0 Card Adapter with UASP - SATA Power"](https://www.startech.com/Cards-Adapters/USB-3.0/Cards/2-port-PCI-Express-USB-3-Card~PEXUSB3S24) (Product ID: PEXUSB3S24))

i la connecto a la font d'alimentació de l'ordinador amb un [cable d'extensió d'alimentació SATA](https://www.startech.com/Cables/Drive/SATA/12in-15-pin-SATA-Power-Extension-Cable~SATAPOWEXT12)

[\(StarTech.com SATAPOWEXT12\)](https://www.startech.com/Cables/Drive/SATA/12in-15-pin-SATA-Power-Extension-Cable~SATAPOWEXT12) per tal de poder-lo fer servir amb dispositius USB d'alta potència com un disc dur extern.

Un cop instal·lat el Windows 7 caldrà instal·lar el programari de control (driver) de la targeta (veure més avall).

## **Substitució de la pila CMOS**

Substitueixo la pila CMOS de la memòria BIOS no volàtil per una nova [pila de liti del tipus CR2032](https://en.wikipedia.org/wiki/CR2032_battery) (Sony Button Cell Lithium CR2032-B1A 3 V).

## **Instal·lació de Windows 7 Professional 64-bits**

S'instal·la Windows 7 a partir dels Recovery disks que van venir amb l'ordinador i es creen automàticament tres particions:

- **SYSTEM** de 2,00 GB NTFS (Label: System, Active, Primary Partition)
- **OS** de 922,67 GB NTFS (Label: Boot, Page File, Crash Dump, Primary Partition), i
- **HP\_RECOVERY** de 6,83 GB NTFS (Primary Partition).

**Eix Me!**) La instal·lacio a partir dels dvd de hp restore plus ha donat problemes. La primera partició "system" no s'ha marcat com a partició boot i això ha fet que no s'instal·les el bootmgr. Després de comprovar amb PartitionMagic que s'havien creat les peticions, he afegit l'opció "boot" a la primera particio i he reiniciat l'ordinador.

Llavors ha sorgit un 2n missatge d'error "bootmgr is missing", i per instal·lar-ho he arrancat des del disc d'instal·lacio de Windows i he seguit les instruccions a:

- <https://support.microsoft.com/en-us/kb/2622803>
- <http://support.hp.com/us-en/document/c01973791>
- $\bullet$  ...

per corregir l'error.

Fitxers ISO per instal·lar diverses versions de Windows:

[http://www.mydigitallife.info/download-windows-7-iso-official-32-bit-and-64-bit-direct-download-l](http://www.mydigitallife.info/download-windows-7-iso-official-32-bit-and-64-bit-direct-download-links/) [inks/](http://www.mydigitallife.info/download-windows-7-iso-official-32-bit-and-64-bit-direct-download-links/)

La configuració inicial al procés d'instal·lació és:

- Language: English
- Country: Spain
- Keymap: Spanish
- Host name: cie-59-161 (assignat automàticament per DHCP)
- Domain name: uab.es (assignat automàticament per DHCP)
- User name: sermnadmin (SeRMN-UAB Sysadmin) (més tard caldrà crear un compte per la usuària)
- Time zone: Madrid

Posteriorment es defineix el nom de l'ordinador i el grup de treball,

- Nom de l'equip: CIE-59-161
- Grup de treball: SERMN

El programa Microsoft Security Essentials s'instal·la automàticament, s'actualitza la base de dades de virus i malware, es fa una primera verificació de l'ordinador i no es troba cap problema.

Descarrego i instal·lot les primeres actualitzacions trobades per Windows Update i, si és necessari, reinicio l'ordinador. Després cal repetir diverses vegades aquest procés fins que ja no es troben més actualitzacions urgents o importants.

## **Antivirus**

Per seguretat, immediatament després d'instal·lar Windows 7, instal·lo l'antivirus AVG Free a partir del [fitxer d'instal·lació off-line.](http://free.avg.com/us-en/download-free-all-product)

#### **Programari**

S'instal·len els següents progremes:

#### **Antivirus**

- AVG Antivirus Free (v. 16.101.7752)
- Malwarebytes Anti-Malware Free (v. 2.2.1.1043)

#### **Ofimàtica**

- Microsoft Office Professional Plus 2010 (llicència campus) ○ Catalan Language Interface Pack
- Adobe Reader (v. 11.0.17)

#### **Recerca**

- $\bullet$  Topspin 3.5.5
- $\bullet$  **Q** AMIX 3.9.14
- $\bullet$  SBASE-1.1.2
- $\bullet$  FLEXIm 9.5.4
- **BBIOREFCODE v. 2.0.0, 2.0.1 & 2.0.2**

#### **Programes per Internet**

Firefox. S'instal·la la versió de 64-bits en català. (v. 48.0)

- Diccionaris: català, castellà, i anglès.
- ● Altres extensions: restart button.
- Plugins: Silverlight, Flash Player, Shockwave, ...
- Google Chrome (v. 52.0.2743.116 m (64-bit))
- $\bullet$  Filezilla (v. 3.20.1)
- Thunderbird. S'instal·la la versió en català. (v. 45.2.0)
- $\bullet$  Putty, client per SSH. (v. 0.67)

## **Altres programes**

- $\bullet$  Java (Version 8 Update 101)
- $\bullet$  PeaZip archiver & compressor (v. 6.1.0)
- CDBurnerXP application to burn CDs and DVDs (v. 4.5.7)
- $\bullet$  WinMerge (v. 2.14.0)
- **P** FreeCommander XE 2016 (v. 715, 32-bit)

## **Controlador de la targeta d'expansió per USB 3.0**

Descarrego de la pàgina web del fabricant la darrera versió del programa de control (driver) de la [targeta d'expansió PCIe per ports USB 3.0](#page-1-0), i l'instal·lo. Finalment, comprovo a través del gestor de dispositius que s'hagi instal·lat correctament.

## **Administració del sistema**

- Belarc Advisor (v. 8.5.3.0)
- GSmartControl (v. 0.8.7)
- $\bullet$  HWINFO32 (v. 5.34)
- HP Universal Printer Driver for PLC5, PCL6 & Postscript (v. 6.2.1.20636)

## **Per ara no s'instal·len els següents programes**

 $\bullet$  **J** iEdit (v. xxx)

## **Impressores**

Configuro les impressores en xarxa i comprovo el funcionament:

- **Impressora per defecte:** HP Color Laserlet 5550 PCL 5, al despatx de la primera planta (Universal Printer Driver).
- HP LaserJet 3055 PCL5, al despatx de la planta baixa (Universal Printer Driver6).

## **Recuperació de dades**

Per copiar les dades i mantenir les dates originals de creació i modificació de les carpetes i fitxers faig

servir el programa [FastCopy v 2.11 \(64-bits\)](http://ipmsg.org/tools/fastcopy.html.en).

#### **Recuperació de la configuració del FileZilla**

Executar el FileZilla des del compte de l'usuari (p.e. nuria) per assegurar-nos que es crea la carpeta C:\Users\Nuria Marcó\AppData\Roaming\FileZilla\ on es guarden els fitxers de configuració. Llavors, ja podem tancar el FileZilla.

Per transferir la configuració del FileZilla del Windows-XP al Windows-7, només hem de copiar els fitxers .xml que trobarem dins la carpeta C:\Users\Nuria\Documents\HDD External\Documents and Settings\Nuria Marcó\Datos de programa\FileZilla\ a la carpeta C:\Users\Nuria Marcó\AppData\Roaming\FileZilla\.

## **Eliminació del compte d'usuari "nmrsu" de la pantalla d'inici**

Segueixo les instruccions [Hide/Remove Users from the Windows 7/2008 Welcome/Logon Screen](http://www.petenetlive.com/KB/Article/0000541.htm) per eliminar el compte d'usuari nmrsu de la pantalla d'inici.

## **Ampliació de memòria fins a 8 GB**

S'instal·len quatre mòduls de memòria [Trascend DIMM TS256MLK64V3N](http://transcend-info.com/Products/No-566) (Misco - Ref.: 564289) amb les següents especificacions,

- 240 pin DDR3 1333 UDIMM
- 1 rank 2 GB with 8 x 256MB CL9 64bits

per obtenir un total de 8 GB de memòria.

From: <https://sermn.uab.cat/wiki/>- **SeRMN Wiki**

Permanent link: **[https://sermn.uab.cat/wiki/doku.php?id=informatica:hp\\_6000sff\\_becari\\_3&rev=1597131751](https://sermn.uab.cat/wiki/doku.php?id=informatica:hp_6000sff_becari_3&rev=1597131751)**

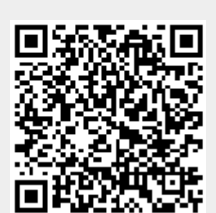

Last update: **2020/08/11 09:42**